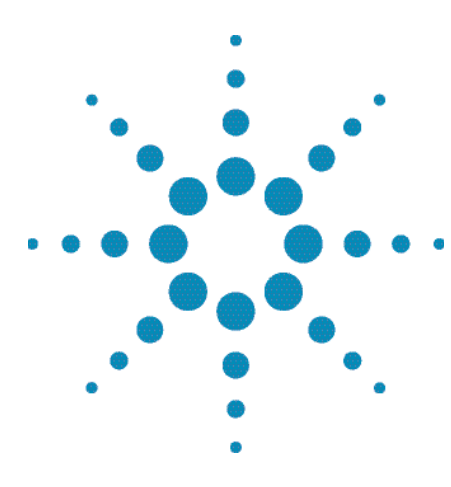

# **Agilent 81100 Family of Pulse/Pattern Generators**

**Simulation of Jittering Synchronization Signals for Video Interfaces**

Product Note 4

#### **Introduction**

This product note describes how R&D engineers in the communication industry use Agilent Technologies pulse generators for the development of video interfaces for projection units.

Several data communication companies develop interfaces between Local Clock Oscillators (LCOs) and video, TV, or computers for overhead projection units. It is very important for them to stay up-to date with the rapidly changing video interfaces in computers, and to have test equipment that can simulate these different interfaces (such as HDTV interfaces). These interfaces vary from 33 MHz to 80 MHz.

A critical indicator of the quality of their design is its sensitivity to a jittering distributed clock signal, both in frequency and amplitude.

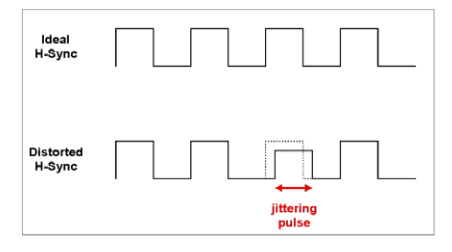

Figure 1. Jittering distributed clock signal

#### **Required equipment for Lab 4**

- 1x Pulse/Pattern Generator (81110A + 2x 81111A, 81104A + 2x 81105A or 8110A + 2x 81103A)
- 1x Infiniium Oscilloscope
- 2x BNC cables

#### **How to hook up the instruments**

- 1. Connect STROBE OUT (pulse/pattern generator) to "Trig In" (scope).
- 2. Connect OUTPUT 1 (pulse/pattern generator) to Channel 1 (scope)

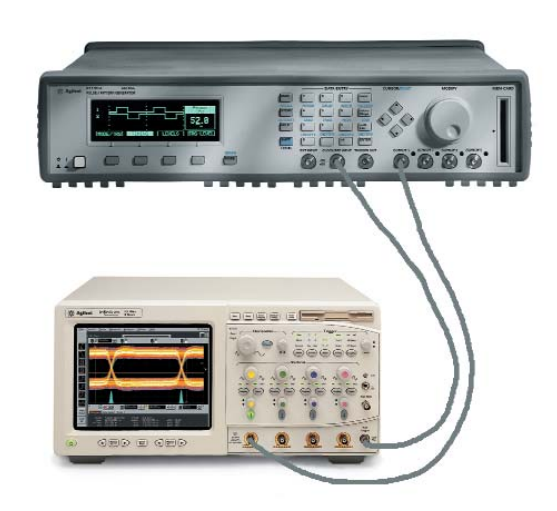

Figure 2. The setup of an Agilent pulse generator and Infiniium oscilloscope.

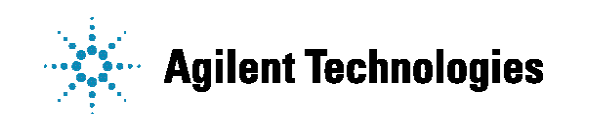

To simulate jittering synchronization signals with a pulse generator we need:

• two output channels with channel addition

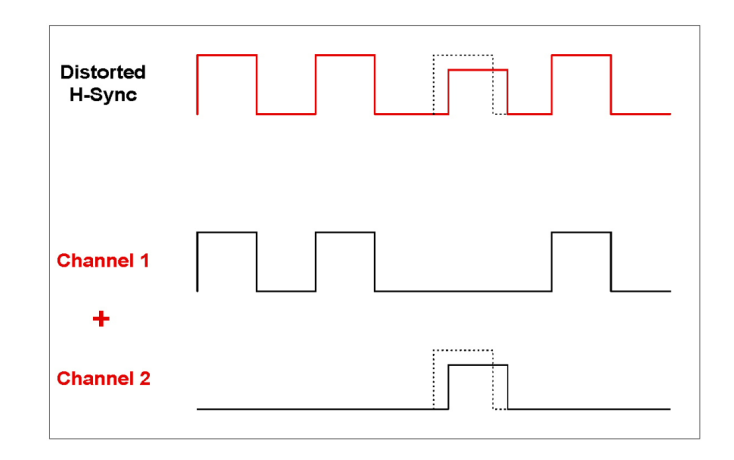

• programmable bit patterns up to 45 MHz frequency

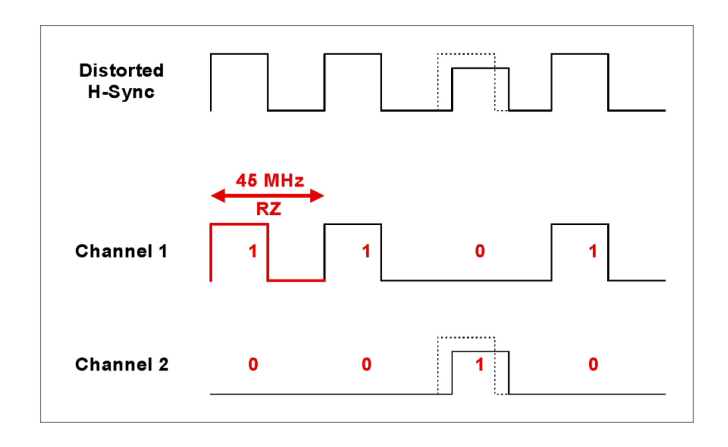

• variable delay and variable level

Follow the following steps to set up the right parameter values on the front panel, but also have a look at the pulses on the oscilloscope.

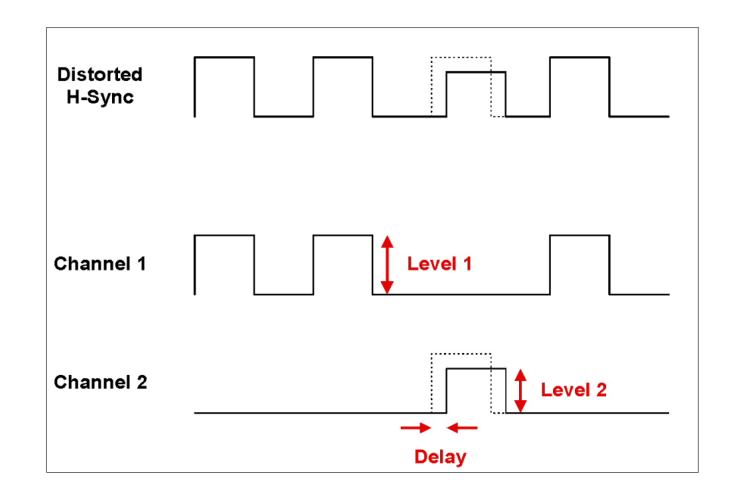

| CONTINUOUS PATTERN of      | <b>DMODIFY</b>          |                                 |
|----------------------------|-------------------------|---------------------------------|
|                            | RZ-Pulses at Out1       |                                 |
|                            | RZ-Pulses at Out2       | $*_{\mathbf{RZ}}$<br><b>NRZ</b> |
| Pulse-Period: internal Osc |                         |                                 |
|                            |                         |                                 |
| MODE/TRG                   | <b>LEVELS</b><br>TIMING | <b>PATTERN</b>                  |

**STEP 1:** First, reset the instrument by selecting RECALL + 0 (SHIFT, STORE + 0). Select CONTINUOUS PATTERN of RZ-Pulses in the MODE/TRG menu.

| ON                                                           | Normal        | Normal |           | CMODIFY |  |
|--------------------------------------------------------------|---------------|--------|-----------|---------|--|
| Added at Output 1                                            |               |        | Seperate  |         |  |
| High                                                         | $+1.00V$      | High   | $+950$ mV | *Added  |  |
| Low                                                          | $+0.0$ mV Low |        | $+0.0mV$  |         |  |
| $50\Omega$ into $50.0\Omega$                                 |               |        |           |         |  |
| MODE/TRG<br><b>LEVELS</b><br><b>TIMING</b><br><b>PATTERN</b> |               |        |           |         |  |

**STEP 4:** Go to the LEVELS menu, add the channels together with the appropriate levels, and switch on output 1.

| <b>UPDATE</b>   | Addr 3                   | Last 4        | $=$ ADDR<br>O  |
|-----------------|--------------------------|---------------|----------------|
| CH <sub>1</sub> | $1\,1$<br>-1<br>$\Omega$ |               | to Reset<br>Ω  |
| CH2             | $\Omega$<br>0<br>$\circ$ |               | to Set         |
| BOTH            | 1.<br>1<br>D.<br>1       |               | $\pm$ Toggle   |
| <b>STRB</b>     | ۱0<br>1.<br>$\circ$      |               |                |
| MODE/TRG        | TIMING                   | <b>LEVELS</b> | <b>PATTERN</b> |

**STEP 2:** Set up the bit pattern as shown above in the PATTERN menu. Start with setting the LAST bit to 4.

| <b>UPDATE</b><br>CH1<br>CH2<br><b>BOTH</b><br><b>STRB</b> | Addr 3<br>Last 4<br>2<br>$1\quad$ | KNOB=ADDR<br>to Reset<br>0.<br>to Set<br>$±$ Toggle |
|-----------------------------------------------------------|-----------------------------------|-----------------------------------------------------|
| MODE/TRG                                                  | <b>LEVELS</b><br>TIMING           | <b>PATTERN</b>                                      |

**STEP 3:** Press the PATTERN key again to view the waveforms.

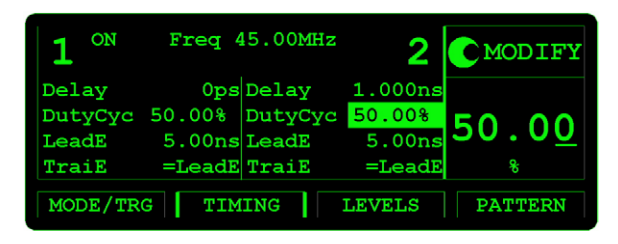

**STEP 5:** Set the frequency to 45 MHz and vary the channel 2 delay to jitter the pulse.

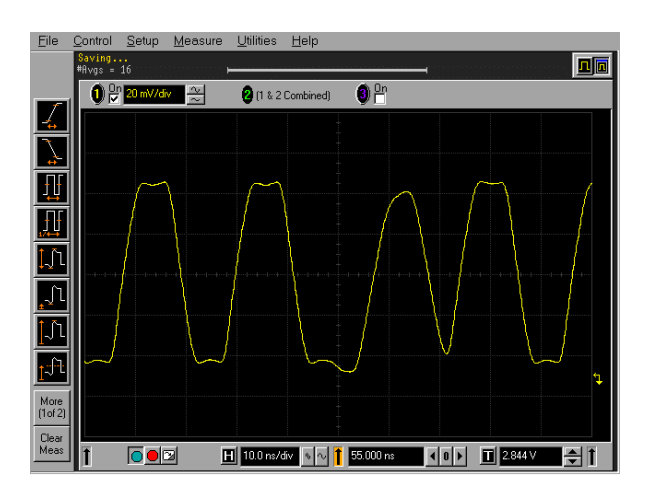

**STEP 6:** View the jittered pulse on an Agilent 54845A Infiniium oscilloscope.

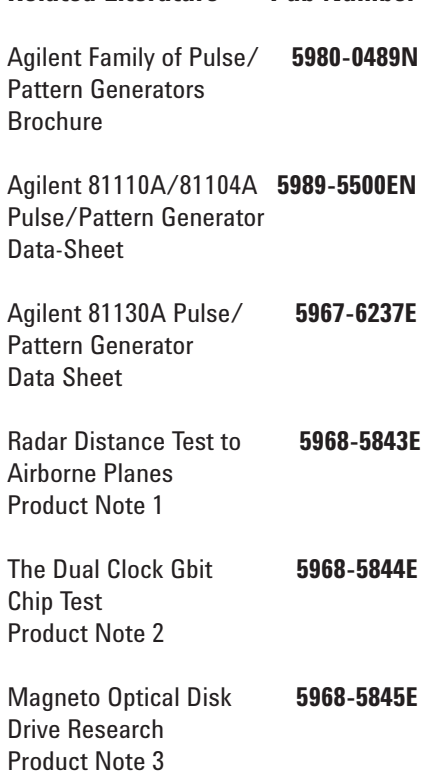

**Related Literature Pub Number**

#### **For more information, visit us: www.agilent.com/find/pulse\_generator**

For the latest version of this document, please visit our website at www.agilent.com/find/pulser and go to the **Key Library Information area** or insert the publication number (**5968-5846E**) into the search engine.

## **Remove all doubt**

Our repair and calibration services will get your equipment back to you, performing like new, when promised. You will get full value out of your Agilent equipment throughout its lifetime. Your equipment will be serviced by Agilent-trained technicians using the latest factory calibration procedures, automated repair diagnostics and genuine parts. You will always have the utmost confidence in your measurements.

Agilent offers a wide range of additional expert test and measurement services for your equipment, including initial start-up assistance onsite education and training, as well as design, system integration, and project management.

For more information on repair and calibration services, go to:

**www.agilent.com/find/removealldoubt**

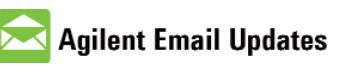

www.agilent.com/find/emailupdates Get the latest information on the products and applications you select.

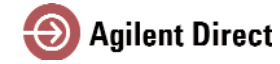

**www.agilent.com/find/quick** Quickly choose and use your test equipment solutions with confidence.

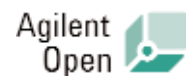

#### **www.agilent.com/find/open**

Agilent Open simplifies the process of connecting and programming test systems to help engineers design, validate and manufacture electronic products. Agilent offers open connectivity for a broad range of system-ready instruments, open industry software, PC-standard I/O and global support, which are combined to more easily integrate test system development.

### **www.agilent.com**

**For more information on Agilent Technologies' products, applications or services, please contact your local Agilent office. The complete list is available at:**

**www.agilent.com/find/contactus**

Phone or Fax:

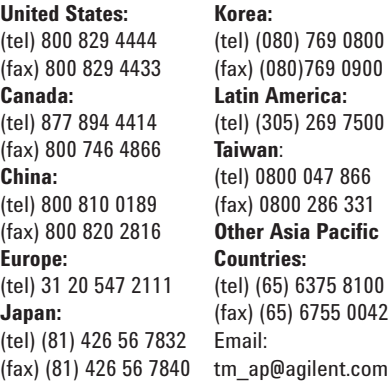

Contacts revised: 09/14/05

Product specifications and descriptions in this document subject to change without notice.

© Agilent Technologies, Inc. 2006,2003 Printed in USA, December 12, 2006

**5968-5846E**

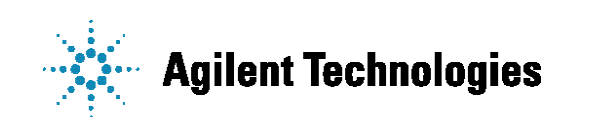